## **Cypherdog E-mail Encryption Single User installation & registration of a user for macOS**

## **Step: 1 Cypherdog E-mail Encryption Application**

l.Installation

- Go to https://www.cypher.dog/download-the-app-e-mail-encryption/ choose the *macOS* button and download the application.
- o Start downloading the app.
- The installation will start, follow the directions.
- 2. Possible difficulties
	- In case of this pop-up appears, go through *Apple -> System Preferences... > Security & Privacy > General* to unlock changing settings and allow apps to download from different sources than App Store, by clicking on a lock and entering a password to confirm your will. Change the *Allow apps downloaded* from setting to *App Store and identified developers*, then click on *Open Anyway* button to run the Cypherdog E-mail Encryption Installer.
	- o If the application is blocked by a firewall or UTM on a certain communication port, you can see the corresponding window. Allow Cypherdog to communicate on two types of networks or contact your system administrator.
- 3.Registration
	- From the app's main menu, select Register and enter your email address (to which an activation email will be sent) and a secure password for the app (at least 8 characters long, including lowercase and uppercase letters, a special character, and a digit). You can change this password every time.
	- After that, you should fill in the password to your private key (length minimum of 8 characters, including small and big letters, one special character, and one digit).
	- ATTENTION! There is no way to change, recover or reset the password for your Private Key! Therefore the owner of the account must have confidence in being able to remember it. You can use any *Password Manager* or other methods to remember. Don't write your password on a stick on your monitor or laptop!

4.Installing X.509 Certificate and activation of account

To secure the connection between the CEE application and CEE plugins (browser or native mail client), the application must generate an X.509 certificate. The X.509 certificate is a method of authentication for HTTPS communication.

o When the certificate installation starts, you will receive the following dialog information: Start downloading the app.

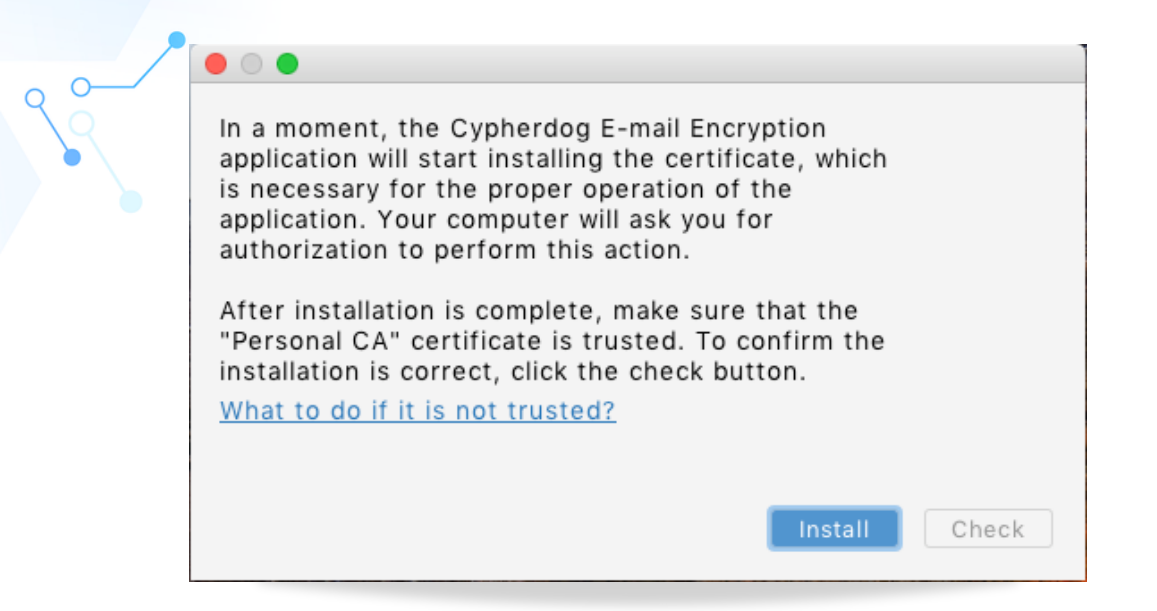

Click Install. The system will ask you to enter your user password for confirmation. After installing the certificate, the KeyChain Access application will start with a new certificate called "Personal CA":

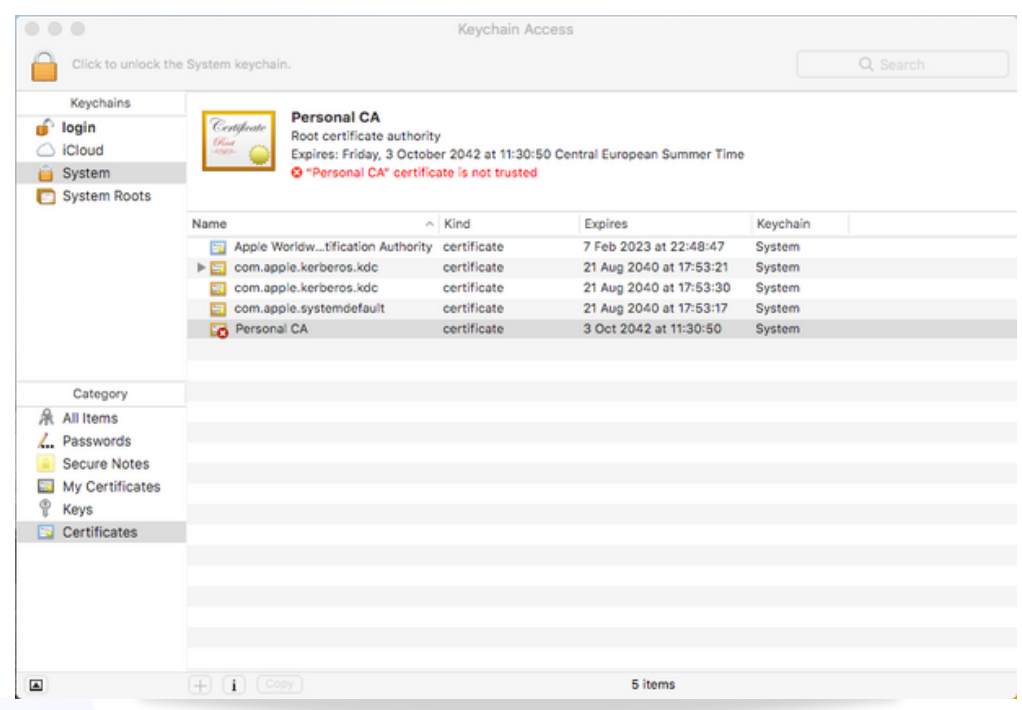

Open the certificate and make sure it is trusted (it is set to "Always trust"). After changing the settings, it is necessary to close the window and confirm the action by entering the user's password again. **Attention**! Make sure the certificate is in the System Keychain.

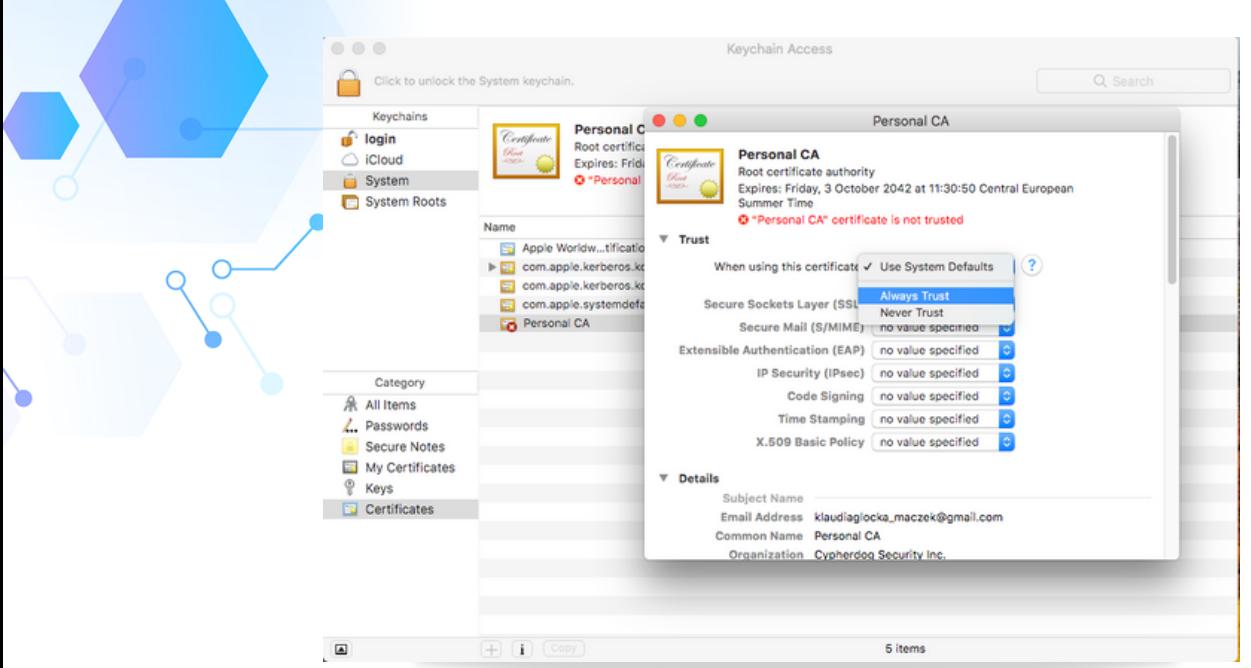

In the application dialog, click **Check** for the application to validate the installed certificate. If the installation was successful, the dialog will close.

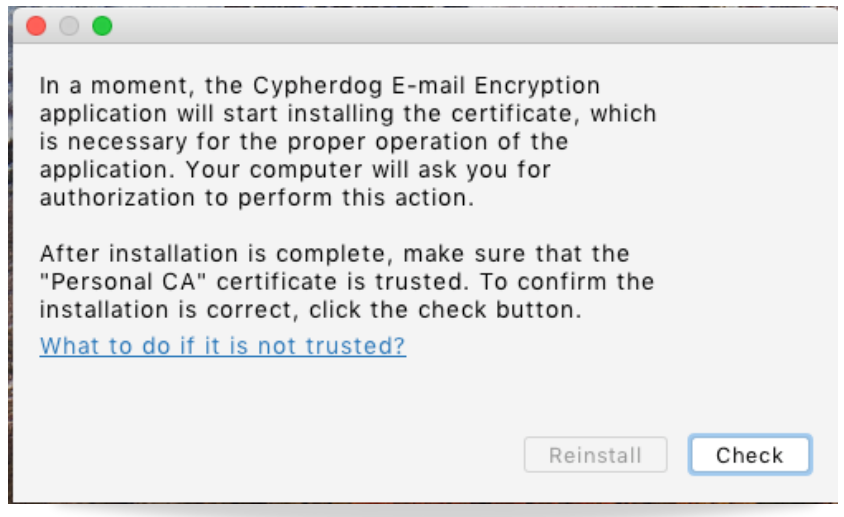

- To activate your account, open an e-mail from Cypherdog and click on the Activate button.
- A screen should appear that confirms the activation of your account.
- 5. Startup settings and backup of **Private Key**
	- a.After account activation and logging in for the first time, you will have to create your *Private Key*. Key is used to decrypt all e-mails. If you lose your private key (e.g. your notebook is stolen) or your key will be damaged on your disk drive, you cannot decrypt e-mails sent to you or your attachments.
	- b.You can save the Private Key by saving as a file on pendrive. Follow app instructions to do so.

**ATTENTION**! Regardless of the form you will choose to save the key, keep it out of others' reach! We suggest locking it up in a traditional safe or hiding in any other secure place.

## **Step 2: Cypherdog E-mail Encryption Plug-in**

- Google Chrome: 1.
	- a.Start Google Chrome
- b.Add the browser plugin from our plugin site in [Chrome](https://chrome.google.com/webstore/detail/cypherdog-browser-extensi/dhcfjhfmgoekhacekiogfhkiiipokegp) Web Store. 2.Microsoft Edge:
	- a.Start Microsoft Edge
	- b.Add the browser add-in
		- [https://microsoftedge.microsoft.com/addons/detail/cypherdog-email](https://microsoftedge.microsoft.com/addons/detail/cypherdog-email-encryptio/oplenbgckamblikeedgmgngkjglaiegn)encryptio/oplenbgckamblikeedgmgngkjglaiegn
- 3.Microsoft Outlook:
	- a.How to install Office Add-ins read on the Microsoft Support page: [https://support.microsoft.com/en-us/office/get-an-office-add-in-for](https://support.microsoft.com/en-us/office/get-an-office-add-in-for-outlook-1ee261f9-49bf-4ba6-b3e2-2ba7bcab64c8)outlook-1ee261f9-49bf-4ba6-b3e2-2ba7bcab64c8
	- b.You should install our add-in manually by entering the link:
	- <https://packer.cdn.cypher.dog/outlook-plugin/manifest.xml> c.

## **Your Cypherdog E-mail Encryption is ready to use.**

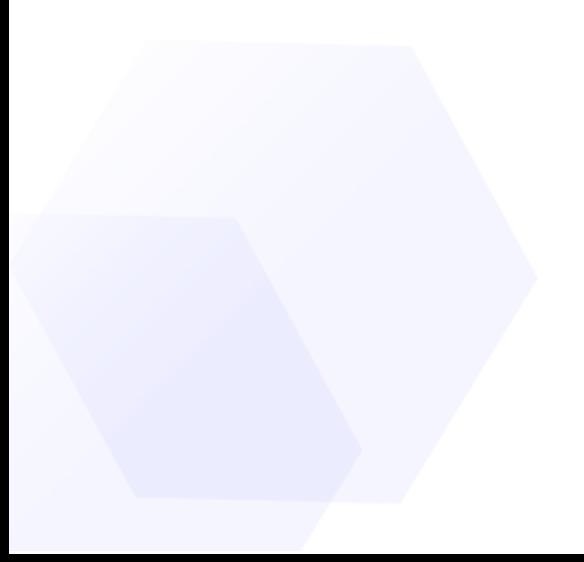

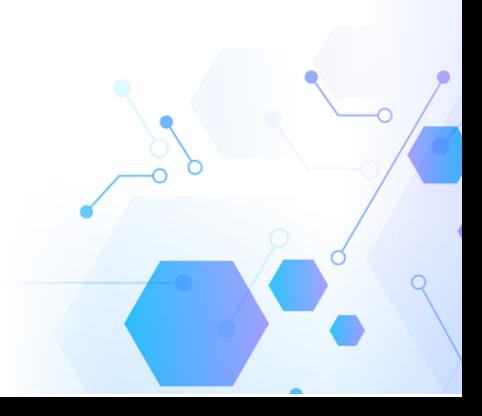